## **СОДЕРЖАНИЕ**

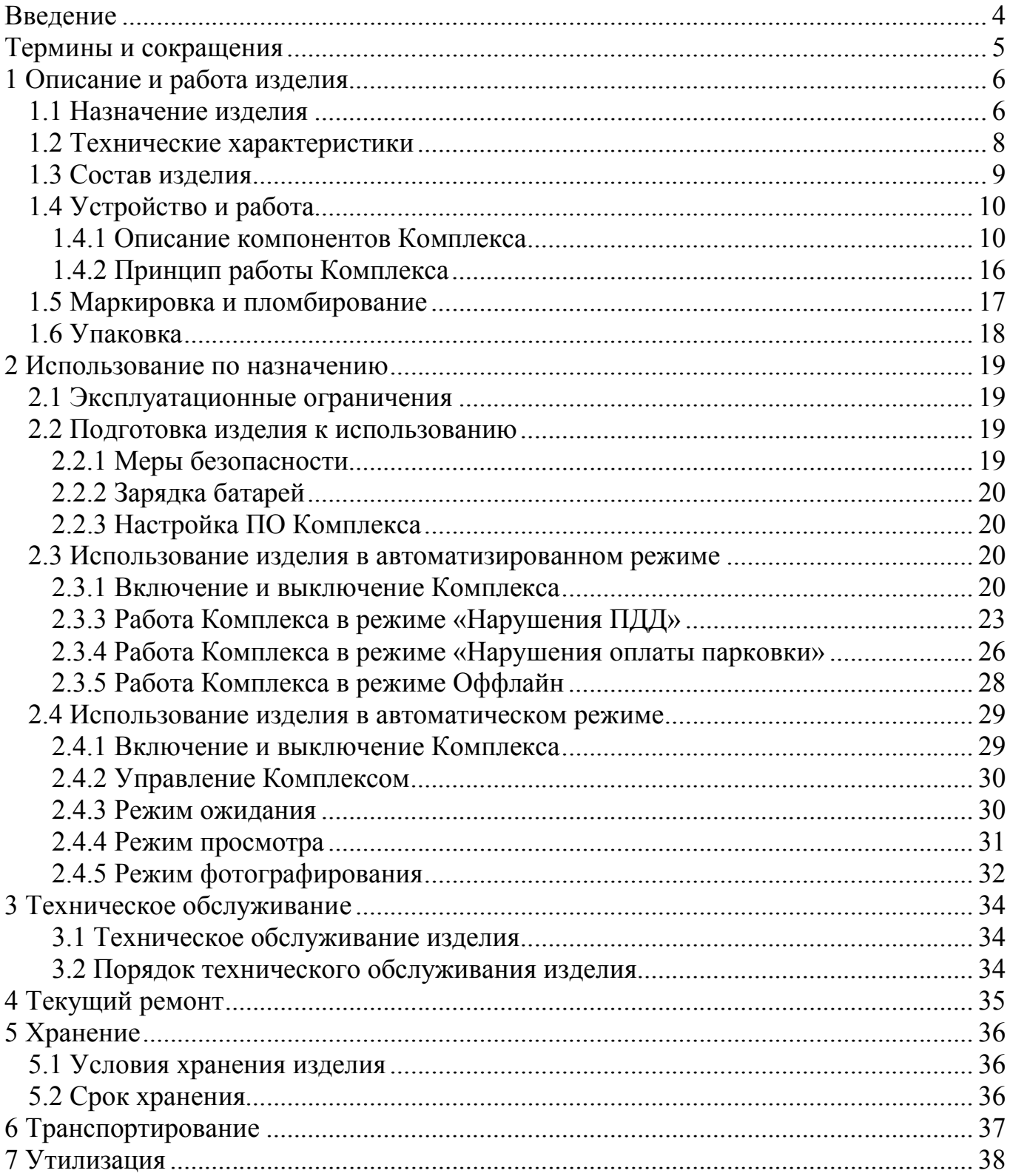

### Введение

Настоящее руководство по эксплуатации распространяется на Комплекс измерительный значений текущего времени с фотофиксацией «ПаркНет» (далее – Комплекс).

Перед эксплуатацией комплекса необходимо внимательно ознакомиться с настоящим Руководством по эксплуатации.

Руководство по эксплуатации включает в себя сведения, необходимые для изучения конструкции и принципа действия Комплекса, а также устанавливает правила эксплуатации, транспортирования, хранения и технического обслуживания Комплекса, соблюдение которых обеспечивает поддержание его в рабочем состоянии.

Комплекс рассчитан на эксплуатацию техническим персоналом, имеющим практические навыки работы с ПЭВМ и изучившим настоящее Руководство по эксплуатации.

# Термины и сокращения

- АКБ аккумуляторная батарея
- ГРЗ государственный регистрационный знак
- ПДД правила дорожного движения
- ТС транспортное средство

# 1 Описание и работа изделия

#### 1.1 Назначение изделия

Комплексы измерительные значений текущего времени с фотофиксацией «ПаркНет» (далее – комплексы) предназначены для измерения значений текущего времени, синхронизированных с национальной шкалой времени Российской Федерации UTC (SU), измерений текущих навигационных параметров и определения на их основе координат, а также фотофиксации в автоматическом режиме следующих видов нарушений, связанных с транспортными средствами:

- нарушение ТС правил остановки и стоянки (в соотв. с ПДД);
- нарушение ТС правил оплаты парковки;
- нарушения в сфере благоустройства городской территории (стоянка на тротуарах, газонах и т.п.).

Принцип действия комплексов основан на параллельном приеме и обработке сигналов космических аппаратов навигационных систем ГЛОНАСС/GPS с помощью навигационного приемника, входящего в состав комплекса, автоматической синхронизации шкалы времени комплекса с национальной шкалой времени Российской Федерации UTC (SU), и записи текущего момента времени в сохраняемые фотоматериалы, формируемые комплексом.

Функционально комплекс состоит из компьютерного блока, выполненного в виде планшетного компьютера с сенсорным экраном, с приемником навигационных сигналов глобальных навигационных спутниковых систем со встроенной спутниковой антенной, а также из внешнего дополнительного аккумулятора.

Компьютерный блок обеспечивает формирование фотокадров с помощью встроенной фотокамеры, имеет встроенный осветитель для работы в темное время суток, обеспечивает обработку сигналов глобальных навигационных спутниковых систем, полученных от спутниковой антенны, расчет координат комплекса, формирование фотоматериалов со служебными отметками (датой, временем и другими данными). Все измерения проводятся в автоматическом режиме.

6

Результаты измерений, служебная и фотоинформация может передаваться на внешние накопители, в том числе по беспроводным каналам связи.

Комплексы изготавливаются в двух модификациях: PN01, PN02. Модификации имеют идентичные метрологические характеристики и отличаются только конструктивным исполнением.

В исполнении PN01 комплекс изготавливается в виде моноблока.

В исполнении PN02 навигационный модуль с антенной выполнен в виде отдельного блока для улучшения качества приема, соединен с компьютерным блоком по беспроводному интерфейсу Bluetooth и запитывается от внешнего дополнительного аккумулятора.

В соответствии с КоАП РФ Комплекс относится к специальным техническим средствам, работающим в автоматическом режиме и имеющим функции фото- и киносъемки, видеозаписи.

7

## 1.2 Технические характеристики

Основные технические данные приведены в таблице 1.1.

Таблица 1.1 – Основные технические данные

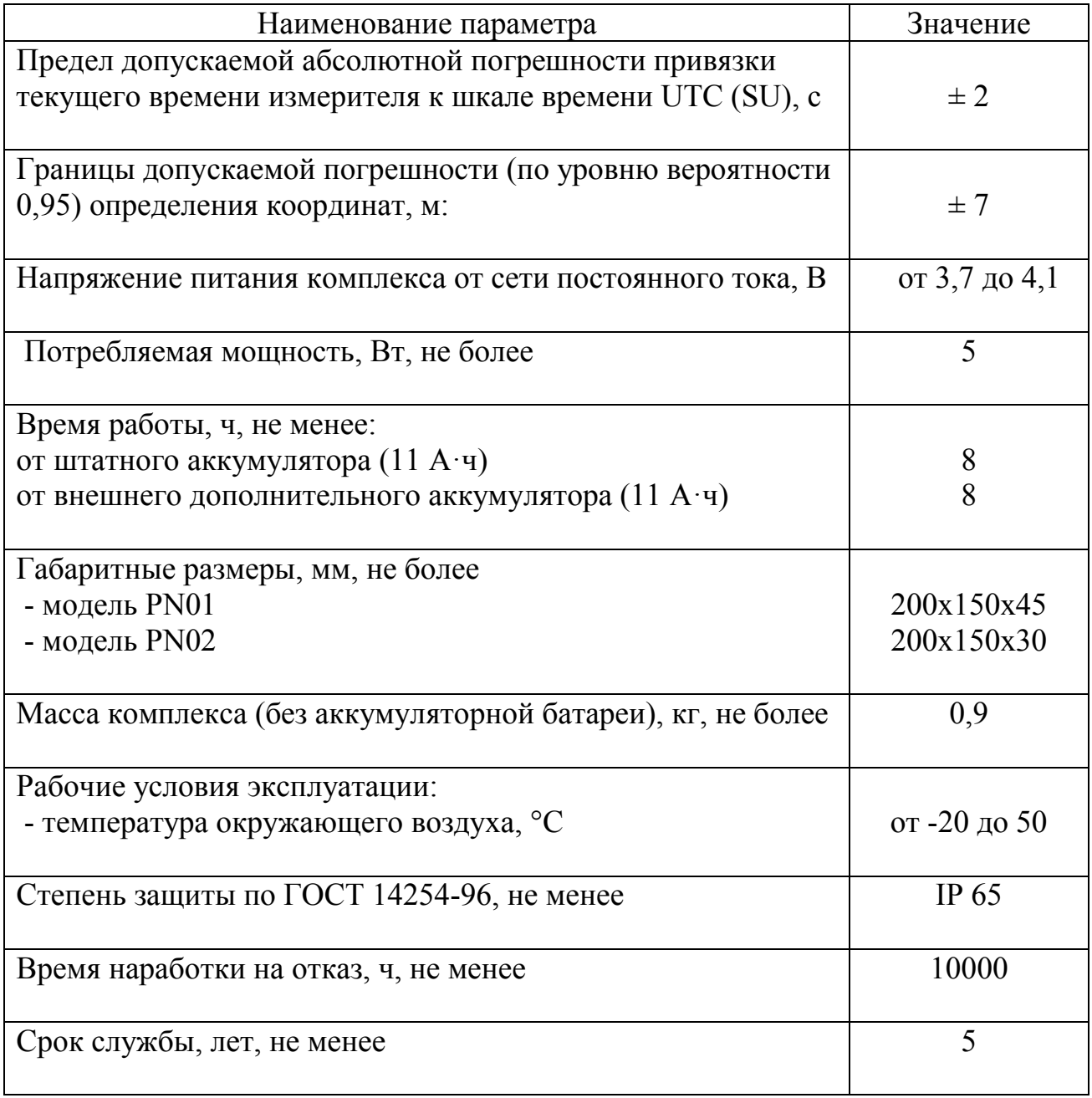

## 1.3 Состав изделия

### Сведения о комплектности изделия приведены в таблице 1.2.

### Таблица 1.2 – Состав комплекта поставки

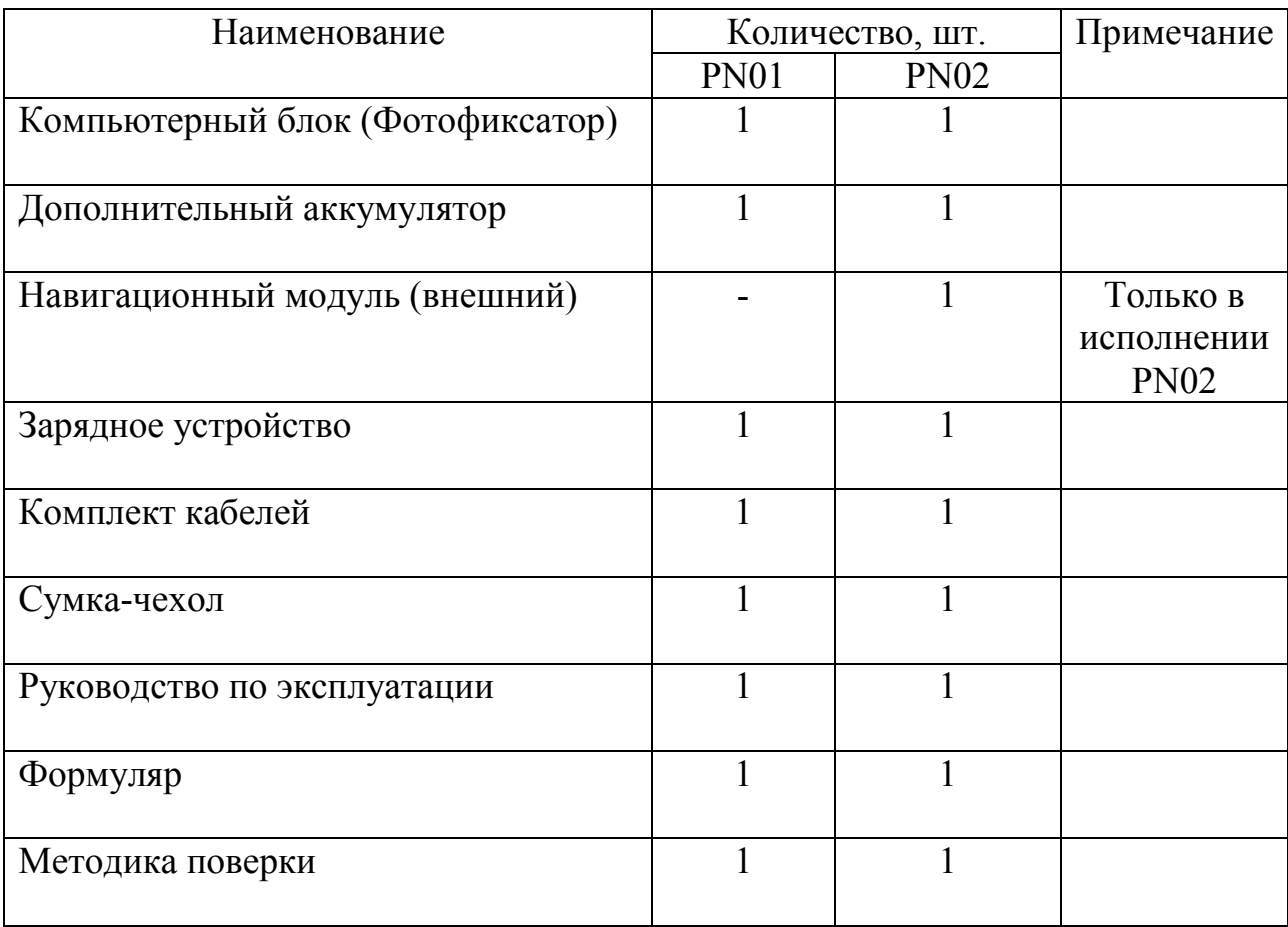

## 1.4 Устройство и работа

### 1.4.1 Описание компонентов Комплекса

Оборудование Комплекса состоит из следующих компонентов:

1) Компьютерный блок. Выполнен в виде планшетного компьютера под управлением системы Android, с установленным специализированным ПО «ПаркНет».

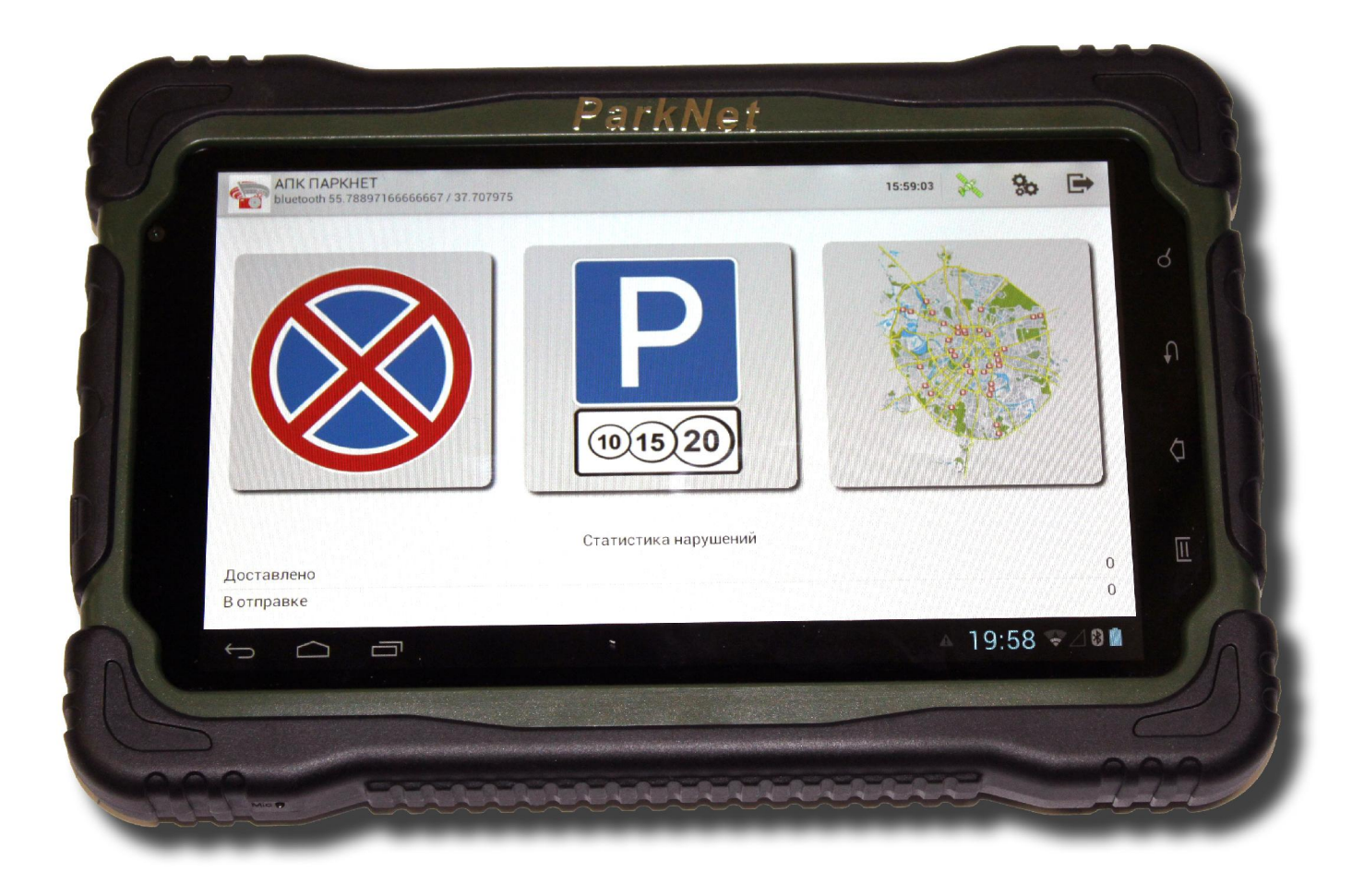

Рис. 1.1 – Компьютерный блок, вид спереди

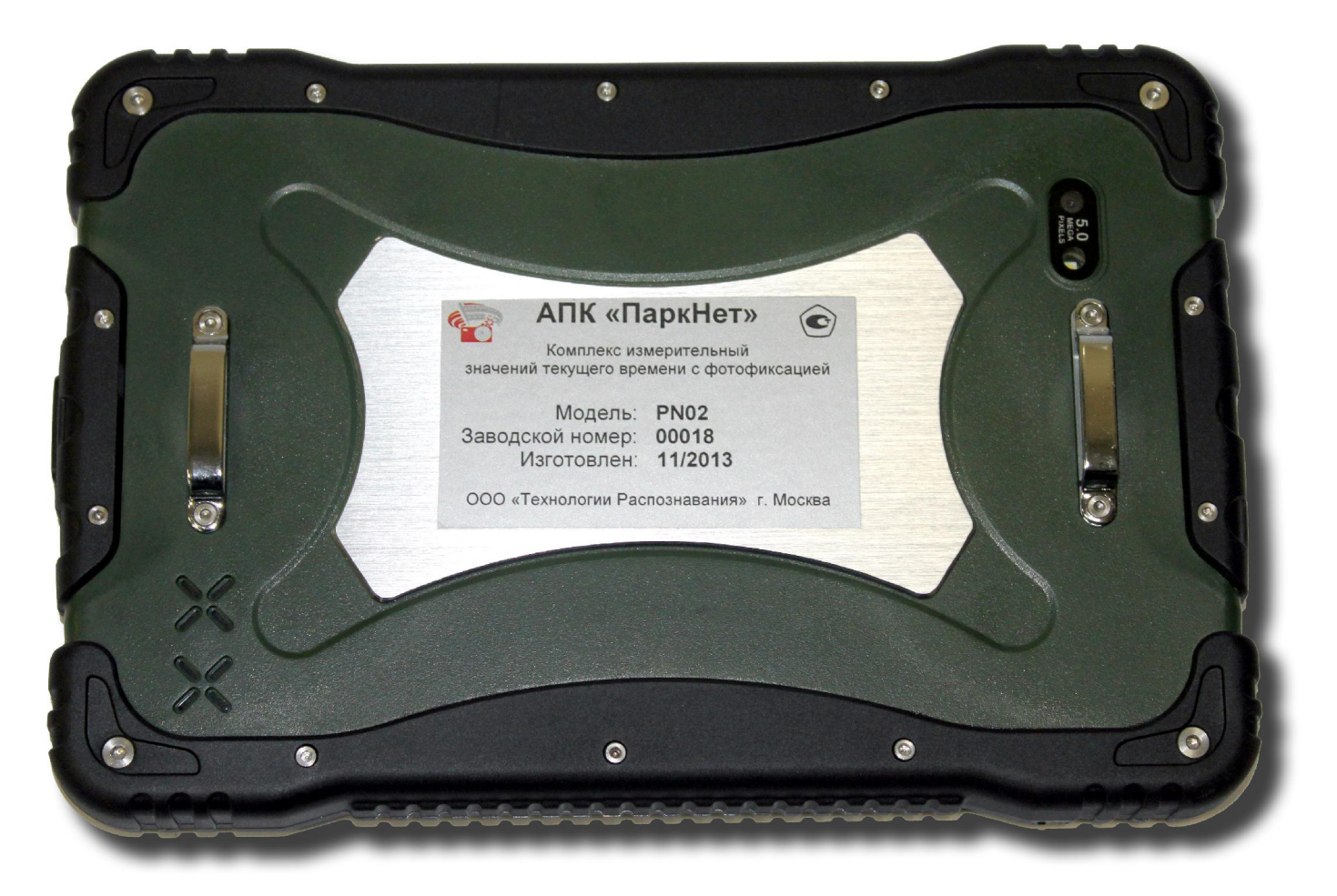

Рис. 1.2 – Компьютерный блок, вид сзади

На задней стороне размещается наклейка с маркировкой Комплекса.

2) Дополнительный аккумулятор. Представляет собой литий-полимерный аккумулятор, емкостью 13 000 мА\*ч. Предназначен для дополнительного электропитания Фотофиксатора (в случае разрядки основной батареи Фотофиксатора), а также для электропитания внешнего навигационного приемника в исполнении PN02. Имеет два USB-выхода для подключения устройств (2А – для подключения компьютерного блока, 1А – для подключения навигационного приемника).

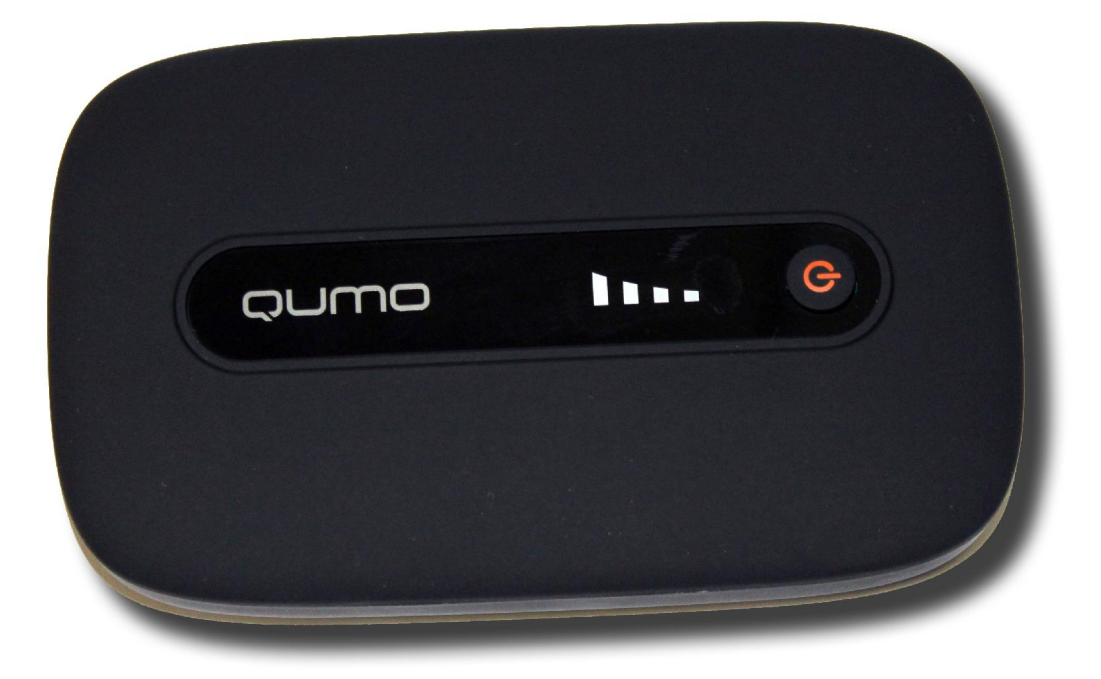

Рис. 1.3 – Дополнительный аккумулятор

3) Навигационный модуль. В зависимости от исполнения комплекса может быть либо встроенным внутрь компьютерного блока (PN01) или отдельным внешним устройством (PN02).

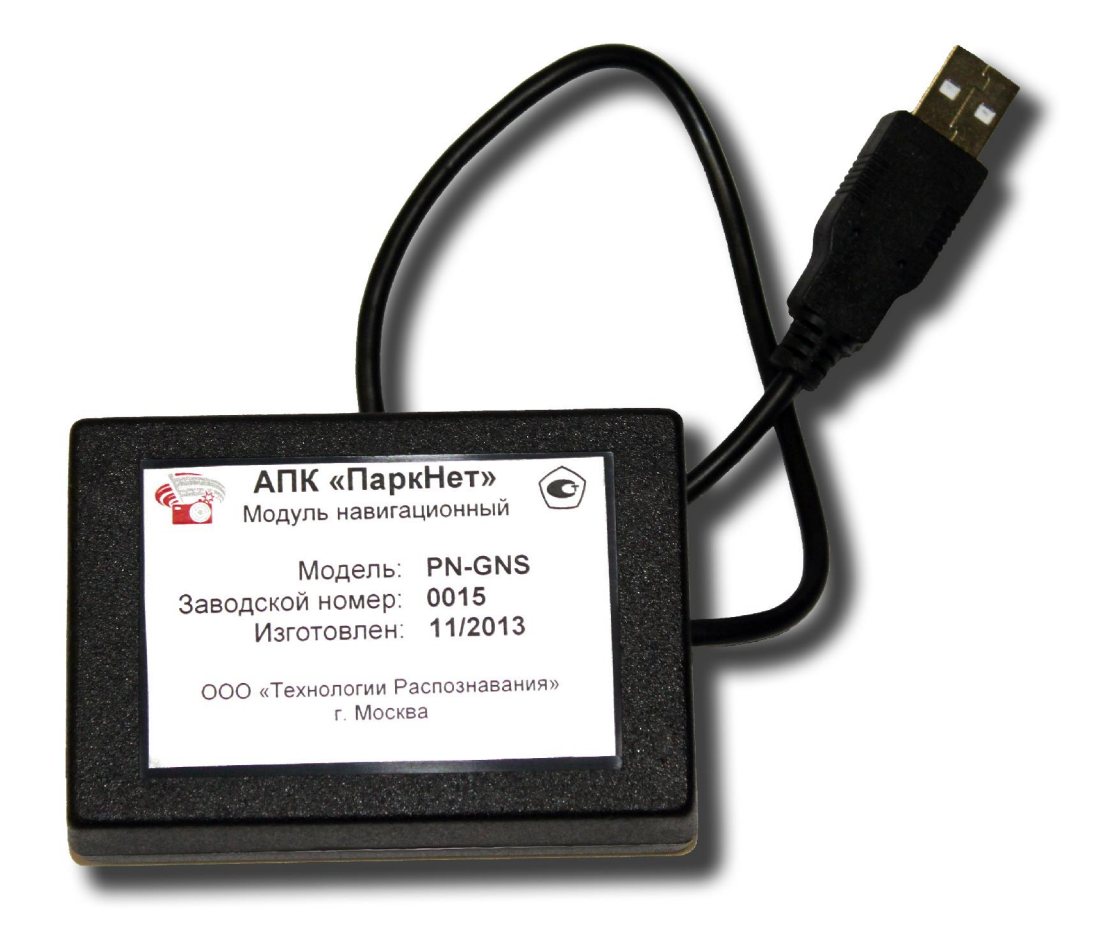

Рис. 1.4 – Внешний навигационный модуль

4) Зарядное устройство. В комплекте поставляется два вида зарядных устройств – для зарядки от сети 220 В и от автомобильного аккумулятора.

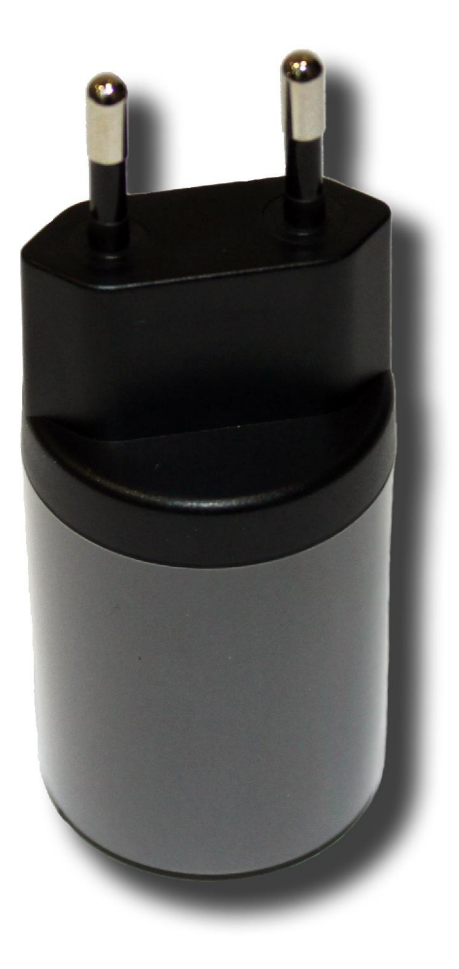

Рис. 1.5 – Зарядное устройство от сети 220 В.

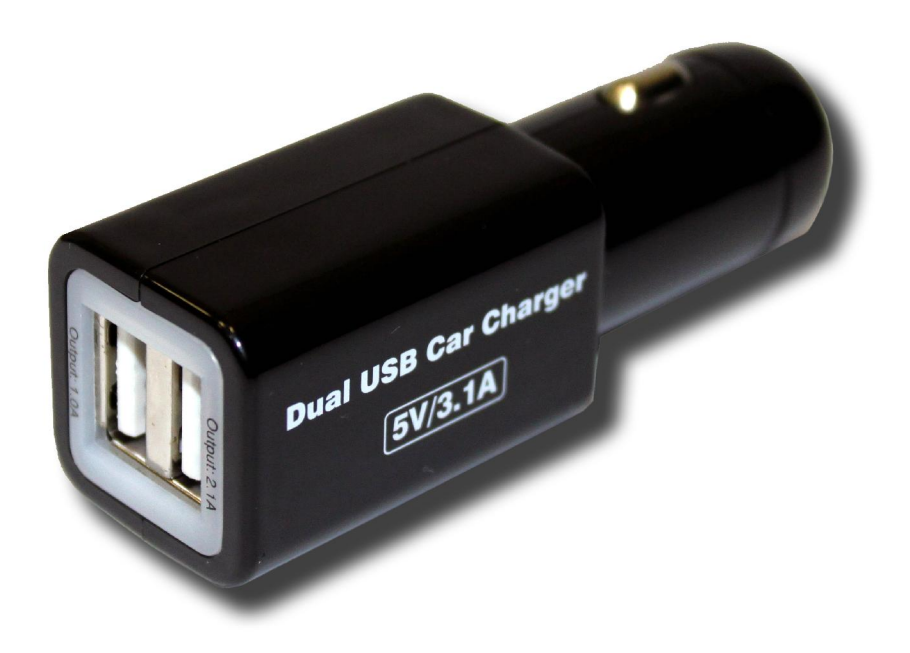

Рис. 1.6 – Автомобильное зарядное устройство.

5) Комплект кабелей и принадлежностей. В комплект входят следующие кабели и принадлежности:

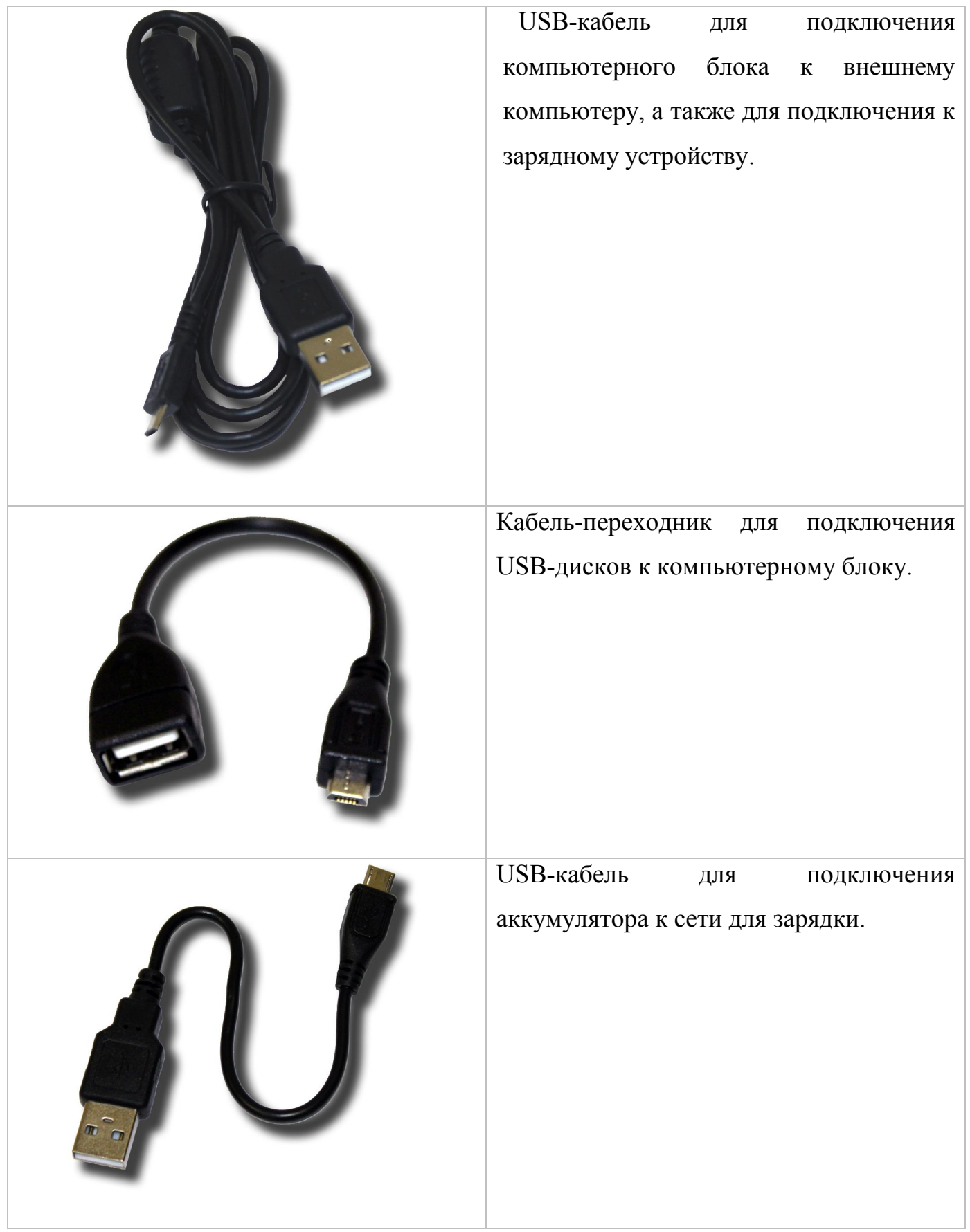

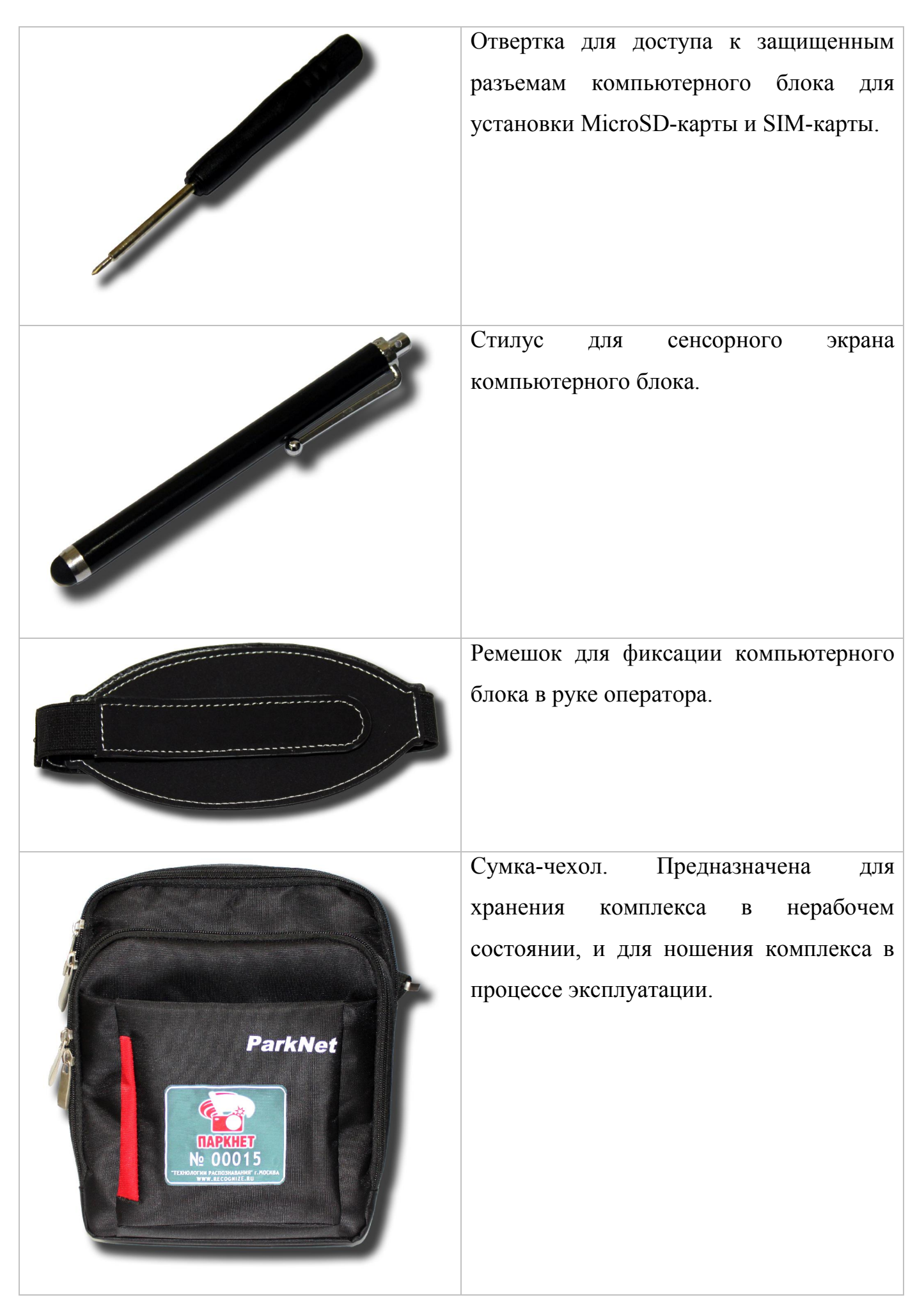

#### 1.4.2 Принцип работы Комплекса

Комплекс предназначен для ношения пешим оператором и фиксации нарушений, связанных с размещением ТС. Компьютерный блок оператор держит в руках в процессе эксплуатации, все остальные компоненты размещаются в сумке на плече.

Для работы комплекса необходим прием навигационных данных от спутников ГЛОНАСС/GPS, а также интернет-соединение для связи с сервером.

В процессе работы Комплекс формирует фотокадры от встроенной камеры, передает данные на сервер, где производится поиск и распознавание ГРЗ на полученных фотокадрах с помощью специализированного ПО. К каждому распознанному ГРЗ прикрепляется его изображение, 2 обзорных изображения ТС с данным ГРЗ, а также время и координаты места фиксации данного ТС. Такой пакет информации для каждого ГРЗ ТС сохраняется в памяти Комплекса, и впоследствии обрабатывается в зависимости от режима работы Комплекса.

В зависимости от выбранного режима работы Комплекс фиксирует либо нарушения ПДД, либо нарушения оплаты парковки, либо нарушения в сфере благоустройства.

Комплекс может комплектоваться двумя вариантами ПО – для обеспечения полностью автоматического режима фиксации, или для автоматизированного режима фиксации.

*Более подробно о режимах работы Комплекса смотрите в разделе 2.*

16

## 1.5 Маркировка и пломбирование

На задней поверхности корпуса компьютерного блока наклеивается этикетка с указанием наименования Комплекса, логотипа, заводского номера, месяца и года изготовления. Корпус компьютерного блока защищен от вскрытия защитными пломбами. На корпусе внешнего навигационного модуля также находится наклейка с маркировкой, и защитная пломба.

#### ВНИМАНИЕ!

Категорически запрещается срывать защитные пломбы в течение гарантийного срока.

## 1.6 Упаковка

Упаковка компонентов оборудования Комплекса производится в транспортировочную сумку.

Маркировка на транспортировочной сумке содержит наименование предприятия-изготовителя, наименование изделия и серийный номер Комплекса.

## 2 Использование по назначению

#### 2.1 Эксплуатационные ограничения

ЗАПРЕЩАЕТСЯ нарушать пломбы изготовителя, открывать корпуса аппаратуры Комплекса.

ЗАПРЕЩАЕТСЯ эксплуатация составных частей Комплекса в условиях и режимах, отличных от оговоренных в настоящем Руководстве по эксплуатации.

ЗАПРЕЩАЕТСЯ инсталляция какого-либо дополнительного программного обеспечения на компьютер Комплекса.

Оборудование Комплекса обеспечивает выполнение своих функций при эксплуатации в следующих климатических условиях:

- температура окружающего воздуха от -20 до +50 °С;
- относительная влажность воздуха до 95% при температуре воздуха плюс 30 °С без конденсации влаги;
- атмосферное давление от 66 до 106,7 кПа.

Степень защиты от воздействия влаги и пыли IP 65 по ГОСТ 14254-96.

### 2.2 Подготовка изделия к использованию

#### 2.2.1 Меры безопасности

К эксплуатации Комплекса допускаются лица, ознакомившиеся с требованиями и указаниями настоящего Руководства.

В составе Комплекса используется блок с питанием от сети переменного тока 220 В, поэтому при работе следует соблюдать основные меры по электробезопасности.

19

#### 2.2.2 Зарядка батарей

Для подготовки Комплекса к использованию необходимо зарядить аккумуляторную батарею компьютерного блока, дополнительный аккумулятор.

#### 2.2.3 Настройка ПО Комплекса

Настройка ПО Комплекса заключается в активации соответствующего ПО (автоматический/автоматизированный режим), в настройке сервера приема и обработки данных и настройке компьютерного блока.

#### ВНИМАНИЕ!

Настройка ПО Комплекса должна осуществляться ответственным администратором.

Подробно операции по настройке ПО Комплекса перед началом работы подробно описаны в «Руководстве по эксплуатации» сервера.

### 2.3 Использование изделия в автоматизированном режиме

#### 2.3.1 Включение и выключение Комплекса

Перед каждым использованием необходимо проверить заряд АКБ компьютерного блока и внешнего доп. аккумулятора. Т.к. зарядка занимает длительное время (4-5 часов), нужно подумать об этом заранее. Подробнее о зарядке см. раздел 2.2.2.

Для включения Комплекса необходимо:

- подключить навигационный модуль к внешнему доп. аккумулятору (только для исполнения PN02);

- нажать и удерживать кнопку включения в левой части верхней поверхности компьютерного блока. Произойдет загрузка операционной системы Android и ПО «Паркнет».

После запуска ПО будет открыт экран авторизации, где необходимо ввести Имя пользователя и Пароль, затем нажать кнопку Войти.

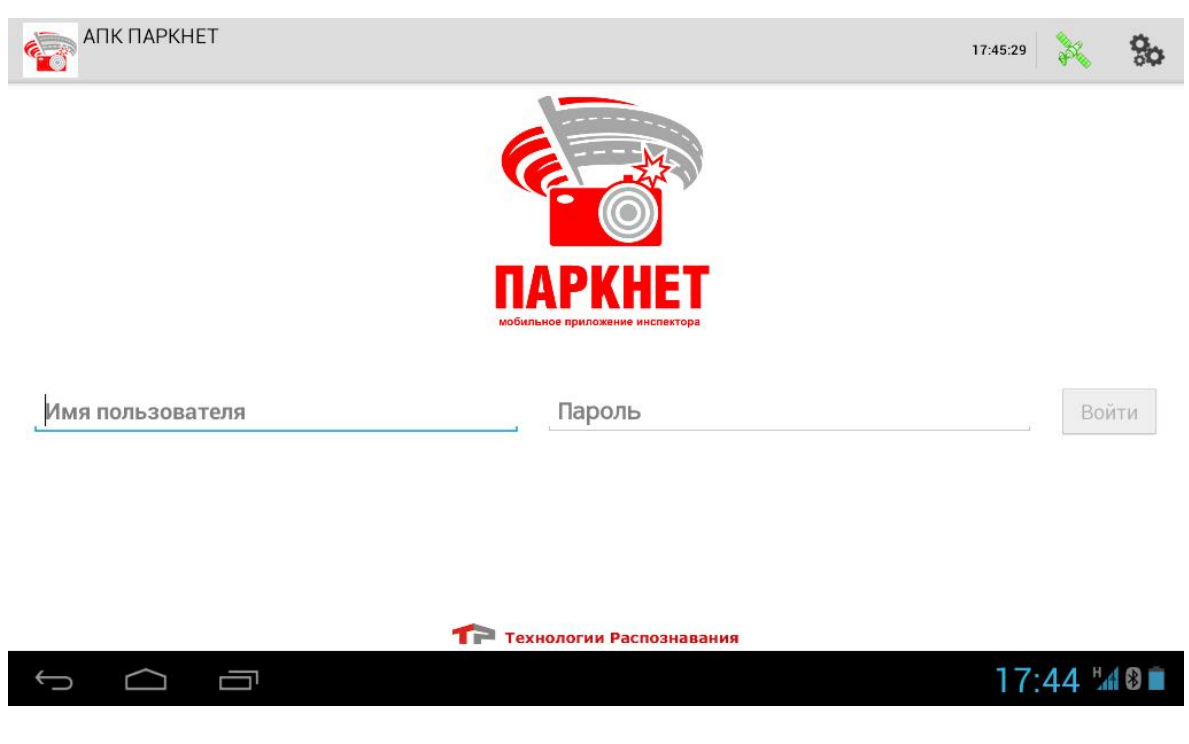

Рис. 2.2 – Экран авторизации.

После авторизации будет открыт Главный экран программы.

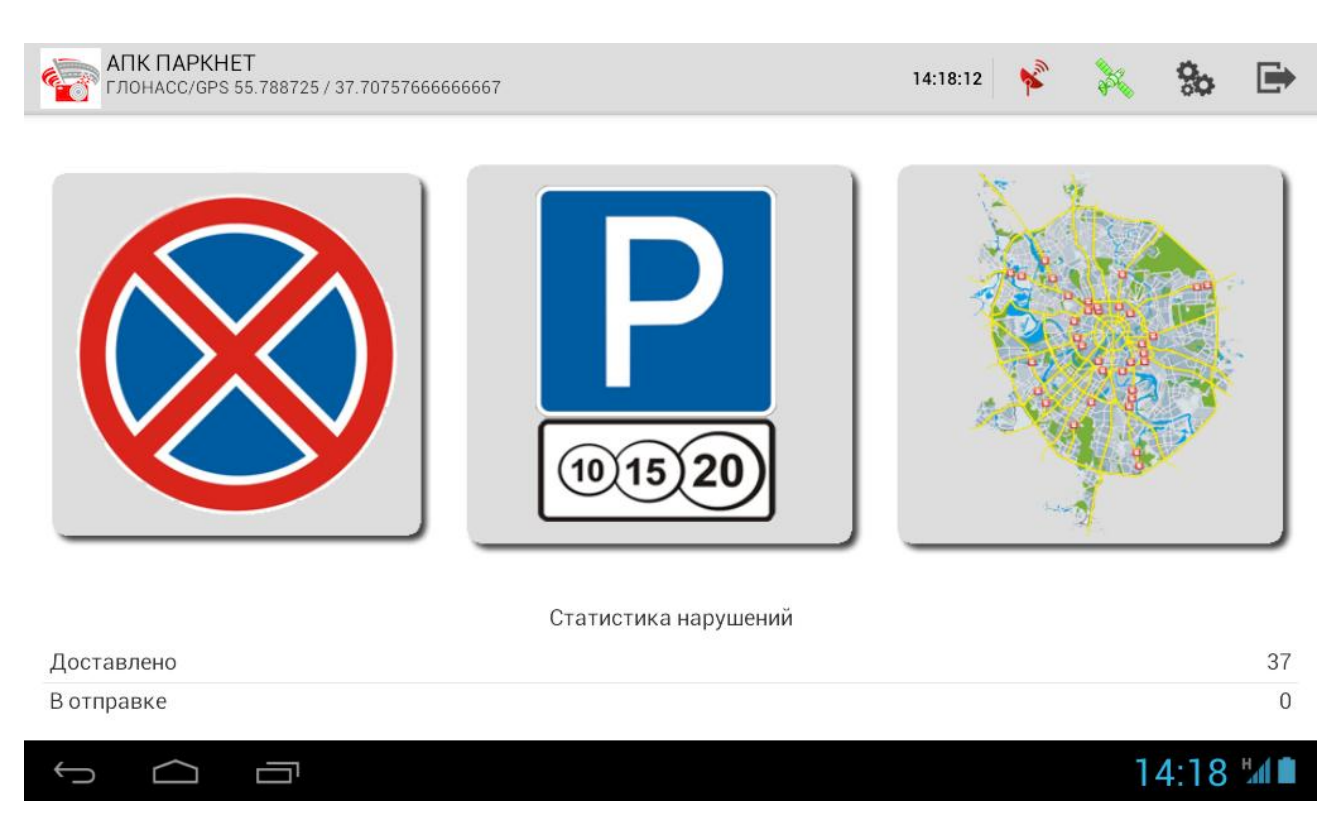

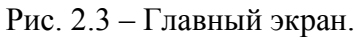

Главный экран состоит из трех основных областей:

1 – Статусная панель (в верхней части экрана);

2 – Область кнопок (в центральной части экрана);

3 – Статистика нарушений (в нижней части экрана).

В Статусной панели отображается логотип, точное время, статус навигационного приемника, кнопки настройки и выход.

В центральной области отображаются кнопки режимов работы, количество и состав которых определяется текущей ролью оператора и статусом навигационного приемника. Статус навигационного приемника отображается иконкой одного из трех цветов, обозначения указаны в таблице 2.1:

| Вид иконки | Статус навигационного приемника                                                     |
|------------|-------------------------------------------------------------------------------------|
|            | Навигационные данные принимаются                                                    |
| Á          | Навигационные данные не принимаются (плохие условия приема<br>сигнала от спутников) |

Таблица 2.1. – Статусы навигационного приемника

В области статистики отображается количество пакетов, отправленных успешно и находящихся в отправке.

Для выключения Комплекса необходимо:

- выйти из ПО «ПаркНет» (кнопка Выход в статусной панели);

- нажать и удерживать кнопку включения в левой части верхней поверхности компьютерного блока. В появившемся меню выбрать пункт Отключить питание.

- отключить навигационный приемник от внешнего доп. аккумулятора (только для исполнения PN02).

### 2.3.3 Работа Комплекса в режиме «Нарушения ПДД»

Для работы Комплекса в режиме фиксации нарушений ПДД у оператора должна быть соответствующая роль. Для фиксации нарушения остановки или стоянки оператор должен визуально определить ТС, нарушающее данный пункт

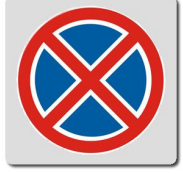

ПДД, и нажать кнопку на главном экране. Будет открыт экран фотографирования ГРЗ ТС нарушителя.

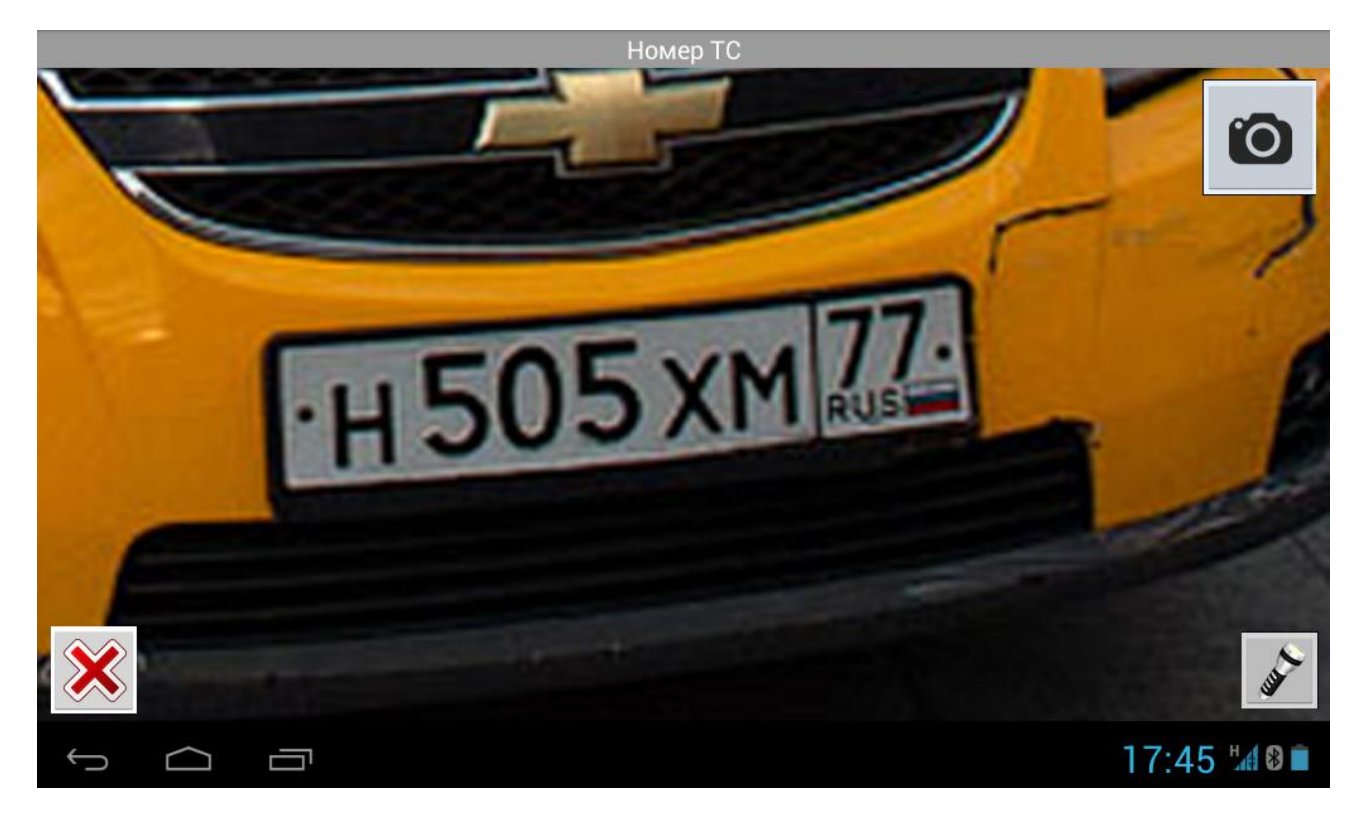

Рис. 2.4 – Экран фотографирования ГРЗ.

На экране фотографирования ГРЗ необходимо выбрать ракурс так, чтобы ГРЗ занимал в кадре от 60% до 90% по ширине (выглядел крупно). После нажать кнопку

.O. в правом верхнем углу экрана. Будет сделана фотография ГРЗ, и сформированный пакет данных отправлен на сервер:

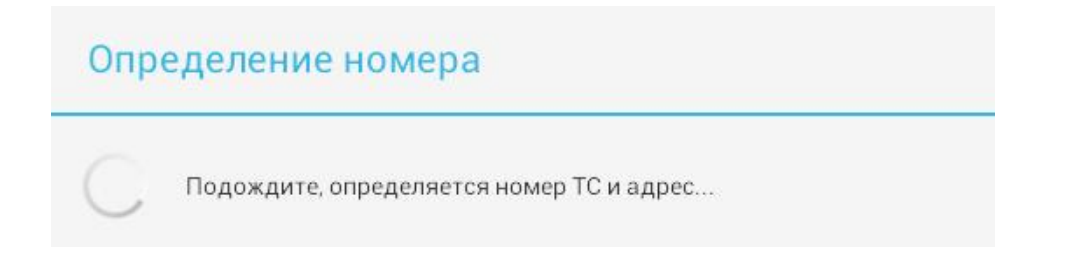

Через несколько секунд Комплекс получит от сервера результаты обработки и они будут отображены в открывшемся окне:

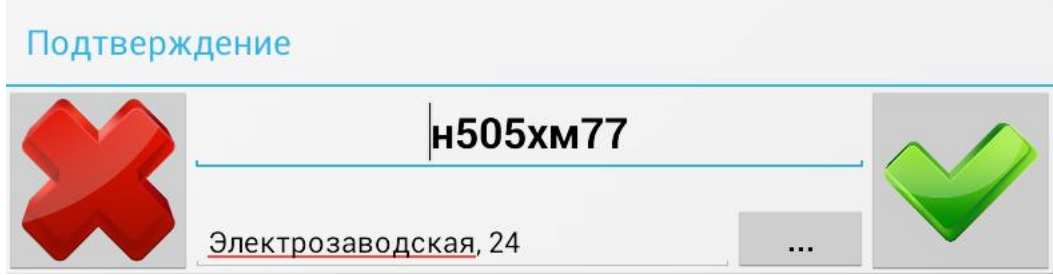

В окне подтверждения номера необходимо проверить правильность распознавания ГРЗ (в верхней строке) и адреса места нарушения (в нижней строке).

После нажать кнопку Ок. Подтвержденные данные будут переданы на сервер для проверки. Если данное ТС уже было зафиксировано в течение суток как нарушитель, то для него Комплекс выдаст сообщение «Нарушения нет», чтобы избежать повторной фиксации. Если это первая фиксация, будет открыт экран формирования пакета фотофиксации и выбора вида нарушения:

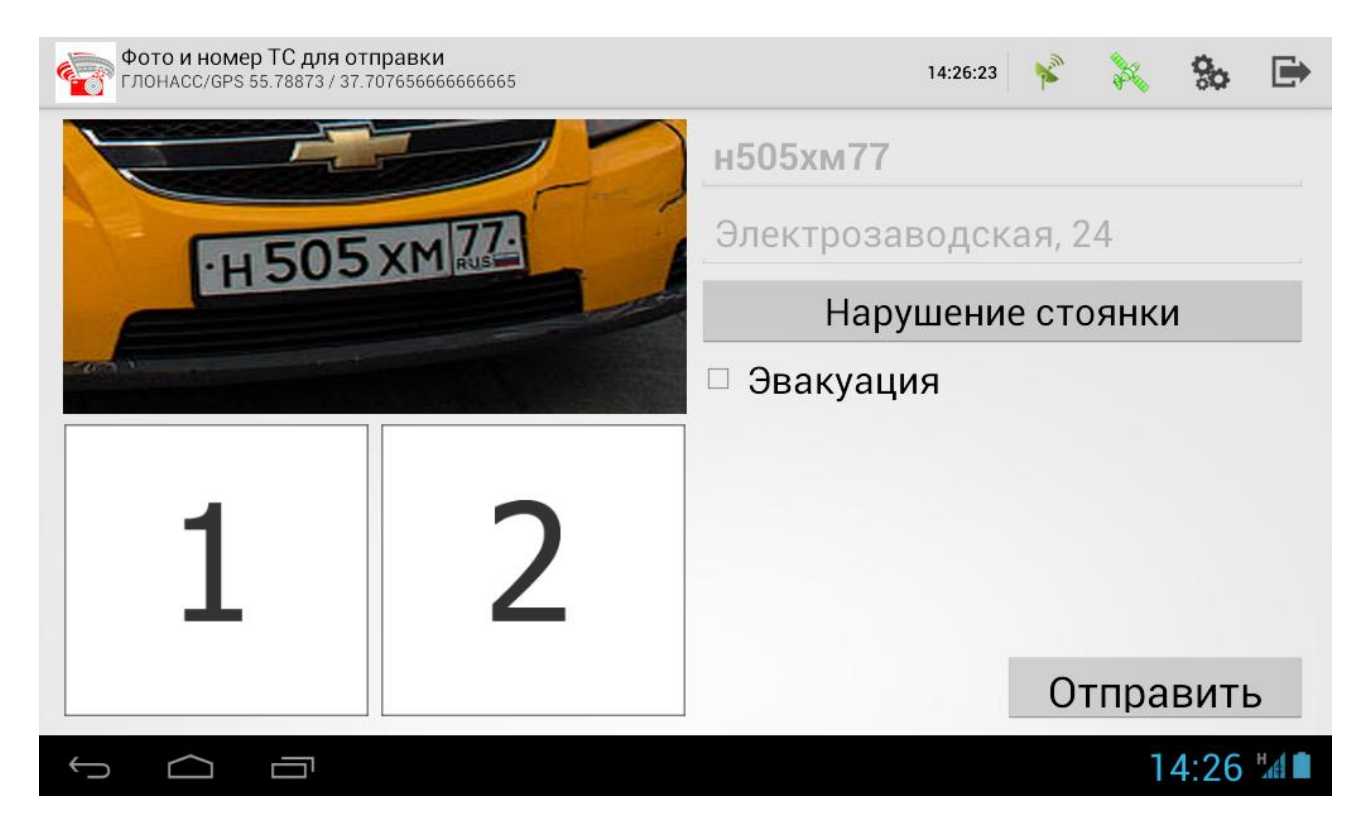

Рис. 2.5 – Экран формирования пакета фотофиксации.

На данном экране необходимо последовательно сделать два обзорных снимка ТС. Для этого требуется нажать на белый квадрат с цифрой (1 и 2). Будет открыт экран фотографирования обзорного фото:

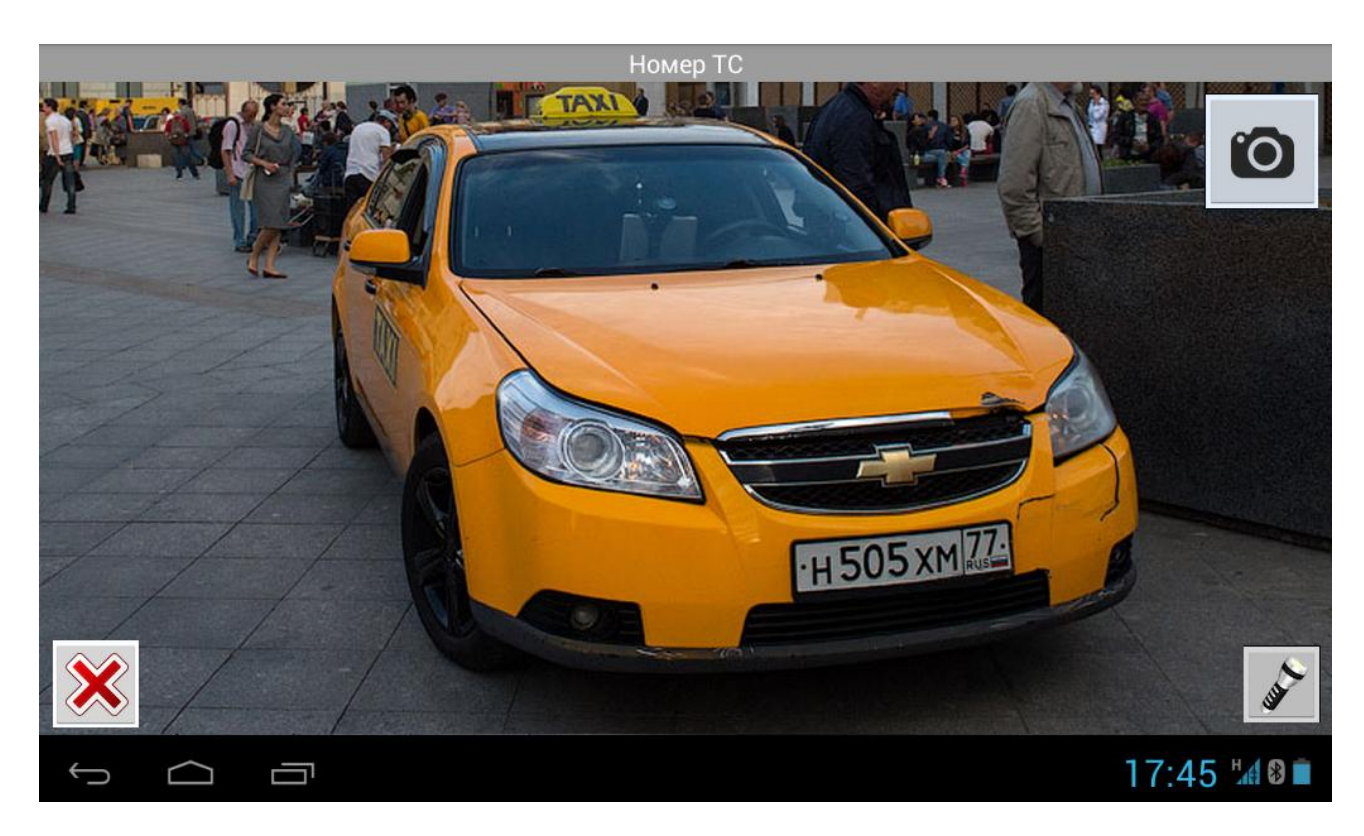

Рис. 2.6 – Экран фотографирования обзорных фото.

Для обзорных фото необходимо выбрать ракурс, чтобы ТС целиком попадало в кадр и был виден факт нарушения (например, что ТС расположено на газоне, или в зоне желтой разметки).

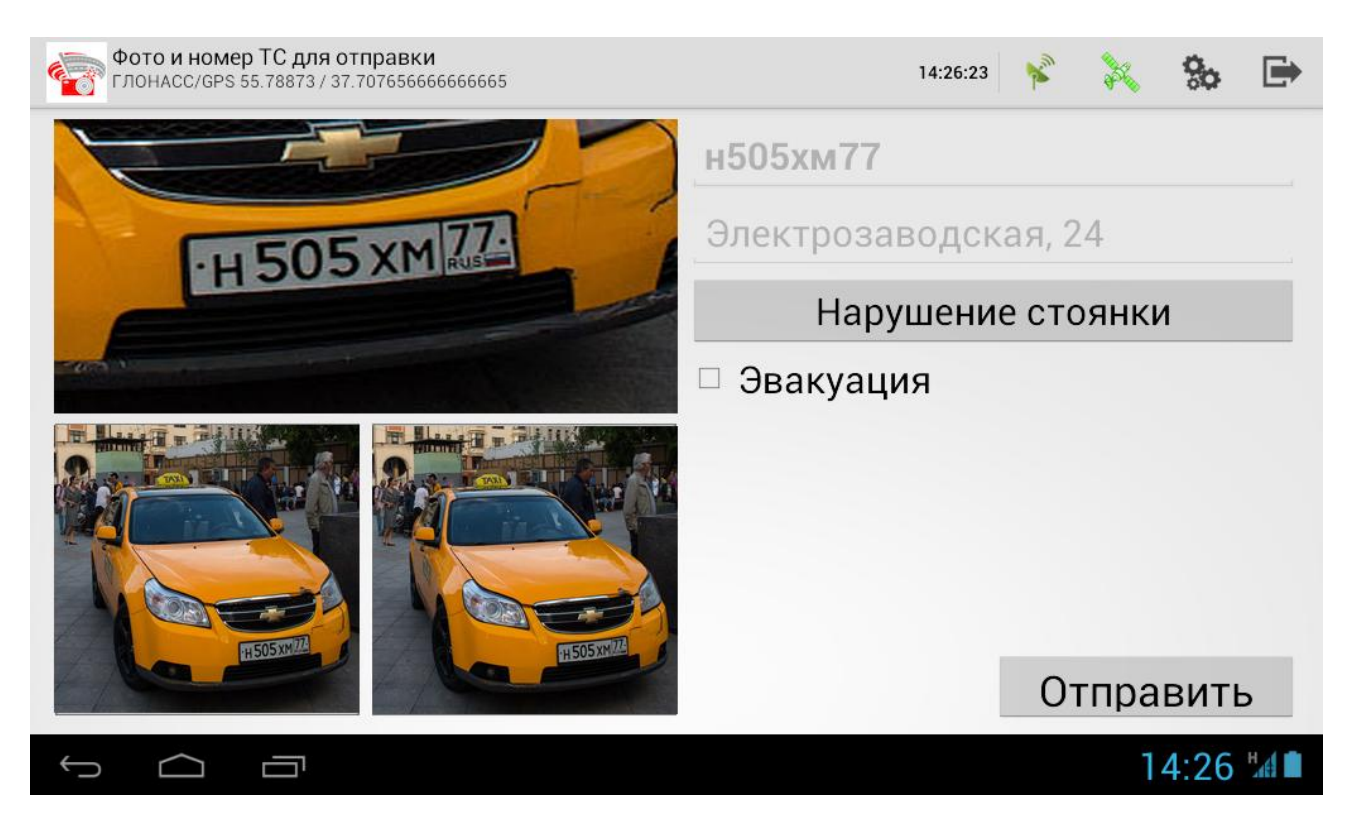

Рис. 2.7 – Экран перед отправкой пакета фотофиксации.

После фотографирования обзорных фото необходимо выбрать из списка вид нарушения и нажать кнопку Отправить в правом нижнем углу экрана.

После отправки Комплекс перейдет к главному экрану. В области статистики отобразится текущее количество отправленных нарушений.

Для фиксации следующего нарушения следует повторить действия п. 2.3.3.

#### 2.3.4 Работа Комплекса в режиме «Нарушения оплаты парковки»

Для работы Комплекса в режиме фиксации нарушений оплаты парковки у оператора должна быть соответствующая роль. Для фиксации нарушения оплаты парковки оператор должен визуально выбрать ТС, находящееся в зоне платной

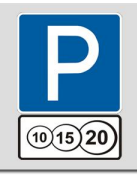

парковки, и нажать кнопку на главном экране. Будет открыт экран фотографирования ГРЗ ТС нарушителя (см. рис.2.4).

На экране фотографирования ГРЗ необходимо выбрать ракурс так, чтобы ГРЗ занимал в кадре от 60% до 90% по ширине (выглядел крупно). После нажать кнопку

ro. в правом верхнем углу экрана. Будет сделана фотография ГРЗ, и сформированный пакет данных отправлен на сервер:

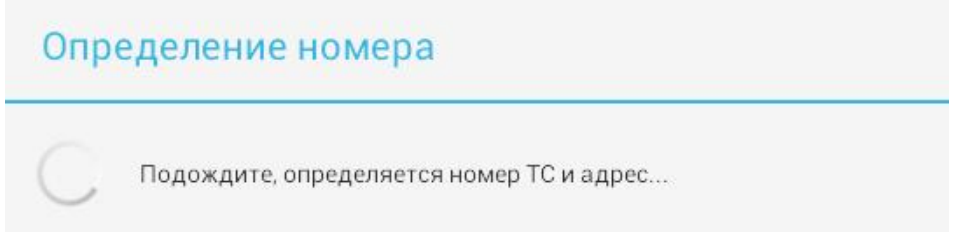

Через несколько секунд Комплекс получит от сервера результаты обработки и они будут отображены в открывшемся окне:

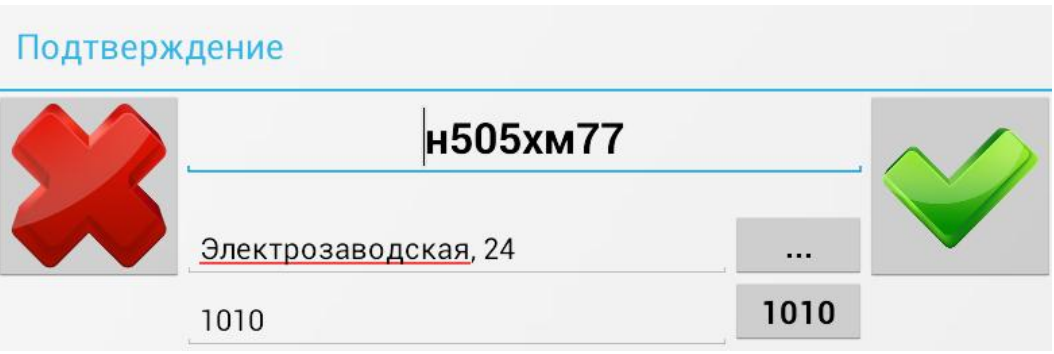

В окне подтверждения номера необходимо проверить правильность распознавания ГРЗ (в верхней строке) , адреса места нарушения (в средней строке), а также номер зоны платной парковки (в нижней строке).

После нажать кнопку Ок. Подтвержденные данные будут переданы на сервер для проверки. Если данное ТС имеет оплаченную парковку или уже было зафиксировано в течение суток как нарушитель, то для него Комплекс выдаст сообщение «Нарушения нет». Если это первая фиксация, будет открыт экран

формирования обзорных фото и выбора вида нарушения (см. рис. 2.5). На данном экране необходимо последовательно сделать два обзорных снимка ТС, выбрать вид нарушения из списка и нажать кнопку Отправить в правом нижнем углу экрана.

После отправки Комплекс перейдет к главному экрану. В области статистики отобразится текущее количество отправленных нарушений.

Для проверки оплаты следующего ТС следует повторить действия п. 2.3.4.

#### 2.3.5 Работа Комплекса в режиме Оффлайн

Если в настройках Комплекса включен флажок «работа в режиме Оффлайн», то алгоритм работы Комплекса позволит вести фиксацию нарушений при отсутствии связи с сервером. Индикация наличия связи отображается в верхней панели в правом углу в виде пиктограммы антенны (см. табл. 2.2):

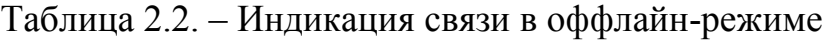

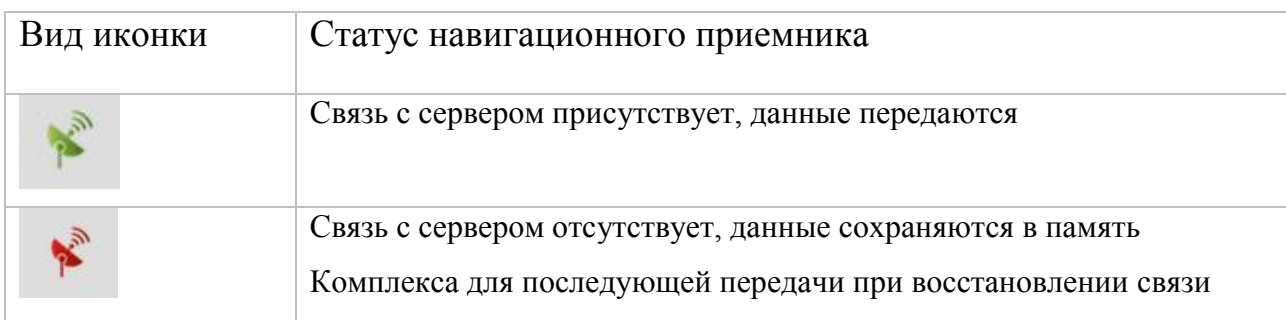

Если в момент фотофиксации отсутствует связь с сервером, то индикатор связи будет красного цвета. При этом сделанные фотографии будут сохранены в память Комплекса, а адрес и ГРЗ оператор может задать вручную перед отправкой пакета данных. Все отправляемые пакеты данных будут накапливаться в буфере, и будут отправлены при появлении связи с сервером (когда загорится зеленый индикатор).

## 2.4 Использование изделия в автоматическом режиме

#### 2.4.1 Включение и выключение Комплекса

Перед каждым использованием необходимо проверить заряд АКБ компьютерного блока и внешнего доп. аккумулятора. Т.к. зарядка занимает длительное время (4-5 часов), нужно подумать об этом заранее. Подробнее о зарядке см. раздел 2.2.2.

Для включения Комплекса необходимо:

- подключить навигационный модуль к внешнему доп. аккумулятору (только для исполнения PN02);

- нажать и удерживать кнопку включения в левой части верхней поверхности компьютерного блока. Произойдет загрузка операционной системы Android и ПО «Паркнет» в автоматическом режиме.

После запуска ПО будет открыт Главный экран.

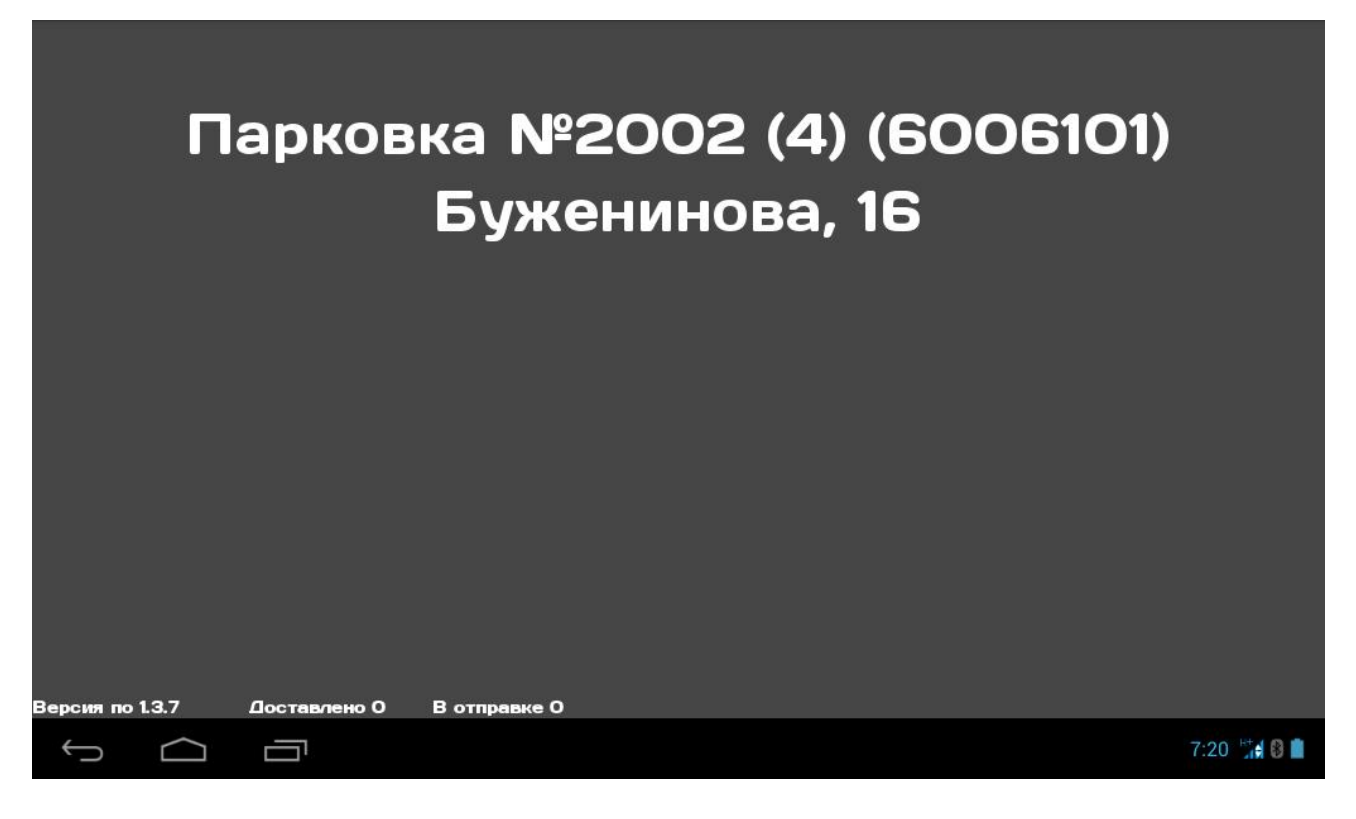

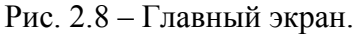

На Главном экране отображается название и адрес текущей парковочной зоны. Если в данный момент координаты не определены или они не попадают ни в одну парковочную зону, то будет отображена надпись «Вне зоны парковки».

#### 2.4.2 Управление Комплексом

В автоматическом режиме управление функциями Комплекса осуществляется не нажатием кнопок, а изменением пространственной ориентации планшета. Внутри Комплекса установлен гиродатчик, который отслеживает его пространственное положение и автоматически включает соответствующую функцию.

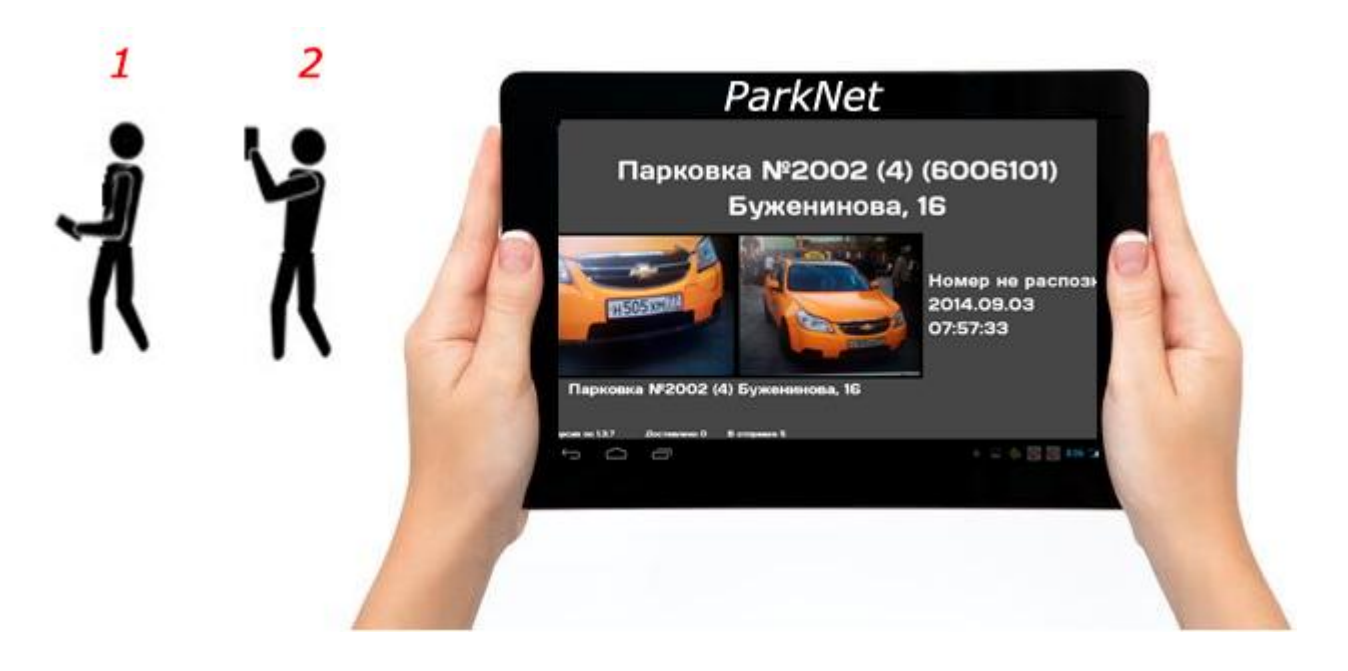

Рис. 2.9 – Положения планшета для работы

В процессе работы Комплекс следует держать так, как показано на рис. 2.9. В положении 1 (горизонтально относительно земли) экран Комплекса включается для просмотра местоположения и статистики. В положении 2 (вертикально относительно земли) Комплекс переходит в режим фотографирования. Во всех других положениях Комплекс переходит в режим ожидания и его экран отключается.

#### 2.4.3 Режим ожидания

В режиме ожидания Комплекс находится с отключенным экраном для экономии заряда батареи. Параллельно производится прием навигационных данных от спутников, а также отправка сформированных фотофиксаций на сервер (при наличии связи с сервером). Для выхода из режима ожидания необходимо перевести Комплекс в положение 1 или 2 (см. рис. 2.9).

#### 2.4.4 Режим просмотра

В режиме просмотра (положение 1, рис. 2.9) экран Комплекса включается:

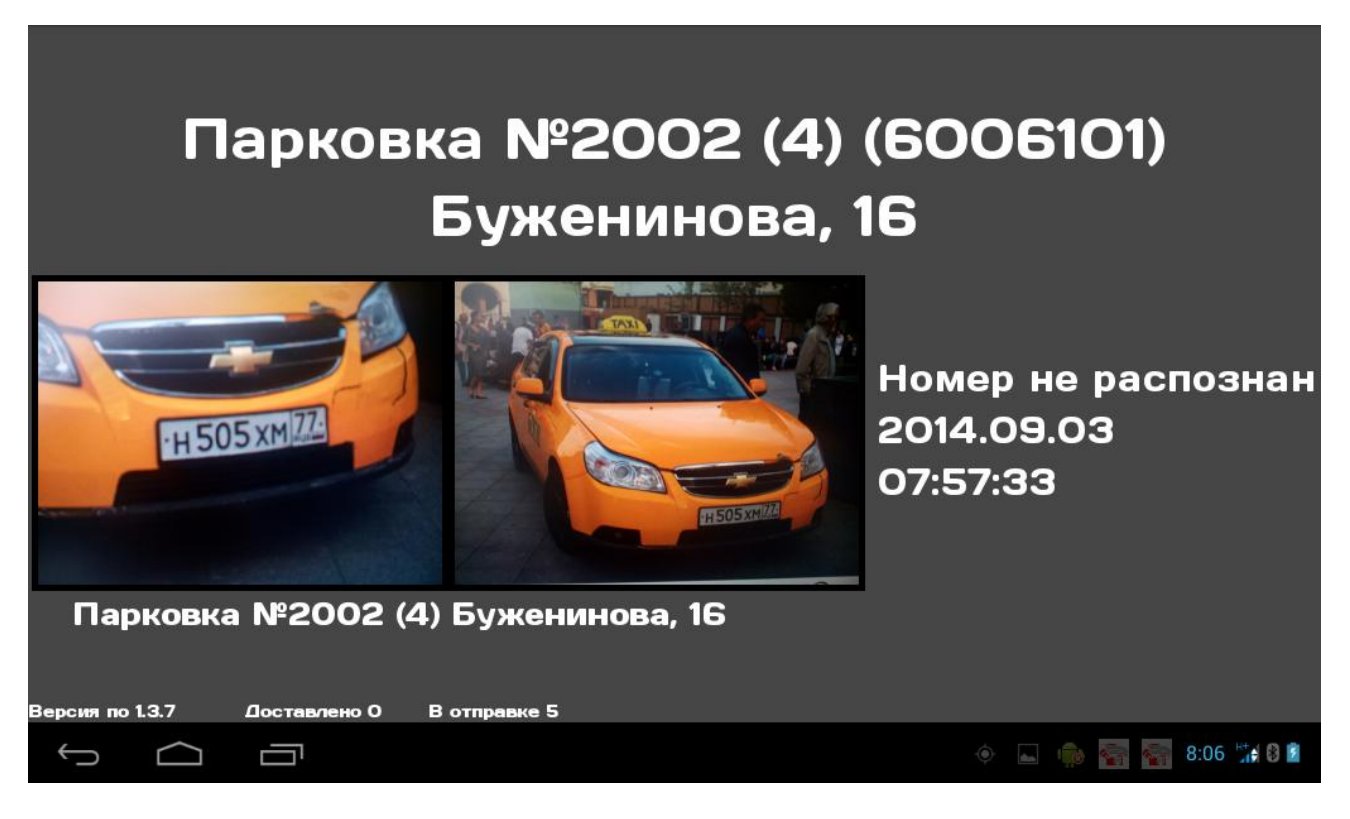

Рис. 2.10 – Главный экран в режиме просмотра.

На экране отображается название и адрес текущей парковочной зоны. Если в данный момент координаты не определены или они не попадают ни в одну парковочную зону, то будет отображена надпись «Вне зоны парковки».

В центре экрана отображается область просмотра последней фотофиксации: фото ГРЗ, обзорное фото, и информация о фиксации – значение ГРЗ, дата, время, место фиксации (название парковочной зоны). Если ответ сервера с распознанным ГРЗ еще не вернулся, то вместо ГРЗ будет надпись «Номер не распозан».

Горизонтальным «пролистыванием» по сенсорному экрану можно перемещаться по журналу статистики фотофиксаций.

### 2.4.5 Режим фотографирования

При переводе Комплекса в положение 2 (см. рис. 2.9) будет активирован режим фотографирования.

#### ВНИМАНИЕ!

Для включения режима фотографирования необходимо перевести Комплекс в положение 2 и держать неподвижно одну секунду.

В режиме фотографирования включится фотокамера и индикатор обратного отсчета. Для фотографирования ГРЗ разрешенное время составляет 5 секунд.

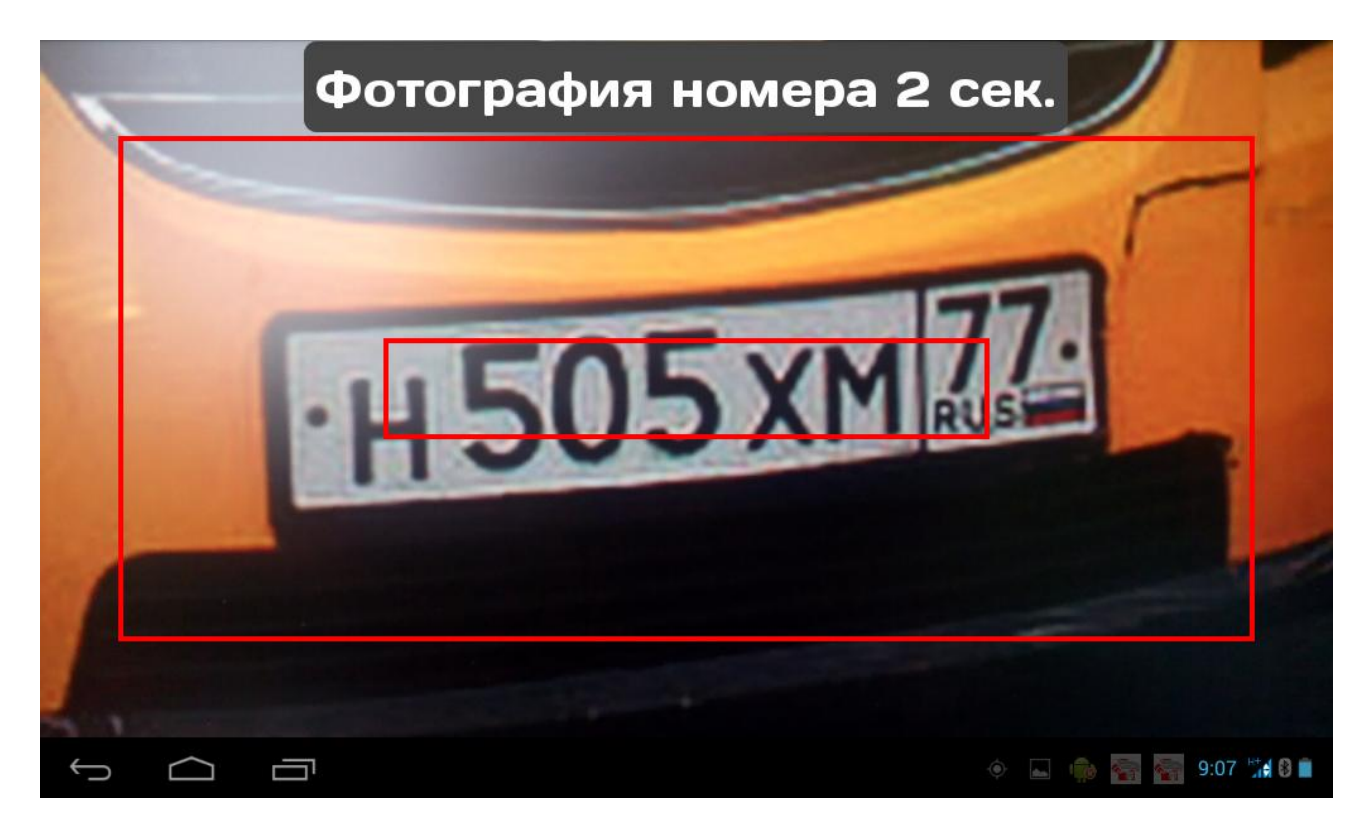

Рис. 2.11 – Экран фотографирования ГРЗ.

На экране также отображаются две рамки красного цвета. Для успешного распознавания ГРЗ необходимо чтобы изображение ГРЗ в кадре было крупнее маленькой рамки, но меньше большой.

Когда таймер дойдет до 2-х секунд и менее, он будет сопровождаться звуковой индикацией. После фотографирования ГРЗ Комплекс автоматически перейдет к фотографированию обзорного фото.

На экране будет отображено изображение от фотокамеры и индикатор обратного отсчета. Для фотографирования обзорного фото разрешенное время составляет 10 секунд.

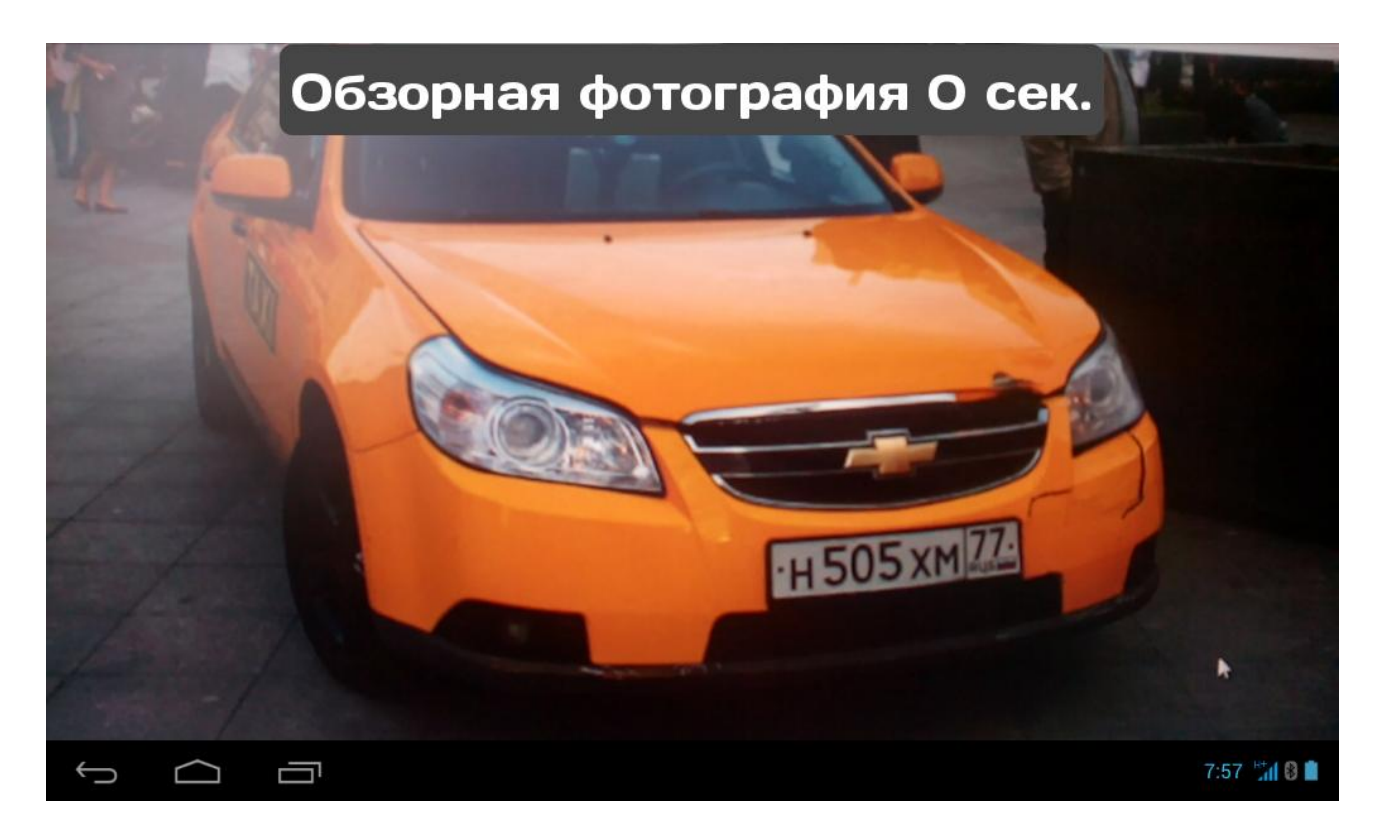

Рис. 2.12 – Экран фотографирования обзорного фото.

Когда таймер дойдет до 2-х секунд и менее, он будет сопровождаться звуковой индикацией. После фотографирования обзорного фото Комплекс автоматически перейдет к Главному экрану.

# 3 Техническое обслуживание

### 3.1 Техническое обслуживание изделия

Техническое обслуживание Комплекса включает в себя профилактические работы и поверку.

### 3.2 Порядок технического обслуживания изделия

Профилактические работы проводит эксплуатирующая организация. Перечень профилактических работ и период их проведения представлены в таблице 3.1:

Таблица 3.1 – Виды профилактических работ

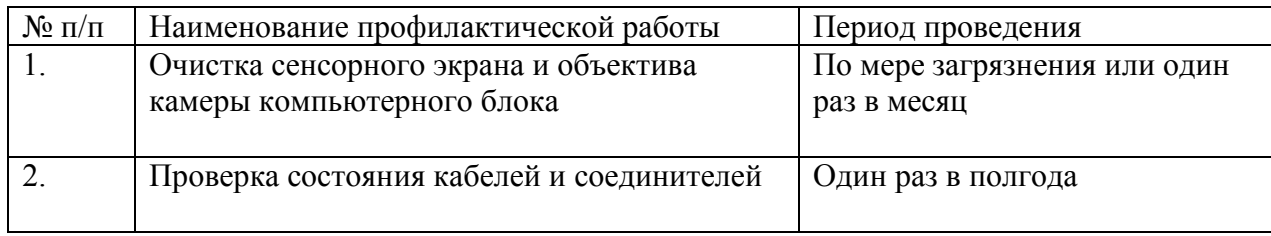

Периодическую поверку Комплекса осуществляет покупатель и за свой счет. Срок действия поверки указан в действующем свидетельстве о поверке на Комплекс. Межповерочный интервал – 1 год. Для проведения поверки необходимо обратиться с заявкой в региональный Центр Сертификации и Метрологии по месту эксплуатации Комплекса.

## 4 Текущий ремонт

Текущий ремонт Комплекса в течение гарантийного срока эксплуатации производится предприятием–изготовителем и за его счет. Замененные устройства являются собственностью предприятия-изготовителя и передаче покупателю не подлежат. Ремонт оборудования Комплекса осуществляется в сервисном центре предприятия-изготовителя. Доставка неисправного оборудования Комплекса в сервисный центр предприятия-изготовителя осуществляется силами покупателя.

Ремонт и обслуживание Комплекса с истекшим гарантийным сроком осуществляется за счет покупателя по отдельной договоренности между предприятием-изготовителем и покупателем.

## 5 Хранение

### 5.1 Условия хранения изделия

Комплекс в течение гарантийного срока хранения должен храниться в упаковке предприятия-изготовителя при температуре окружающего воздуха от 0 до плюс 40 °С, относительной влажности воздуха до 80 % при температуре плюс 35  $\circ$ <sub>C</sub>.

В помещении для хранения не должно быть пыли, паров кислот и щелочей, агрессивных газов и других вредных примесей, вызывающих коррозию и разрушающих покрытия.

Комплекс, освобожденный от транспортной упаковки, должен храниться при температуре окружающего воздуха от плюс 5 до плюс 40 °С, относительной влажности до 80 % при температуре плюс 25 °С.

### 5.2 Срок хранения

Гарантийный срок хранения Комплекса в упаковке изготовителя – 12 месяцев.

# 6 Транспортирование

Комплекс должен транспортироваться упакованным в транспортный ящик. При транспортировании ящик должен быть закреплен и защищен от прямого воздействия атмосферных осадков и механических повреждений. Комплекс может транспортироваться в закрытых железнодорожных вагонах, контейнерах, автомашинах, в трюмах судов, отапливаемых и герметизированных отсеках самолетов при температуре от минус 25 до плюс 55 °С и относительной влажности воздуха до 90 % при температуре плюс 25 °С.

# 7 Утилизация

Изделие не содержит в своём составе опасных или ядовитых веществ, способных нанести вред здоровью человека или окружающей среде, и не представляет опасность для жизни, здоровья людей и окружающей среды по окончании срока службы. В этой связи утилизация изделия может производиться по правилам утилизации общепромышленных отходов.